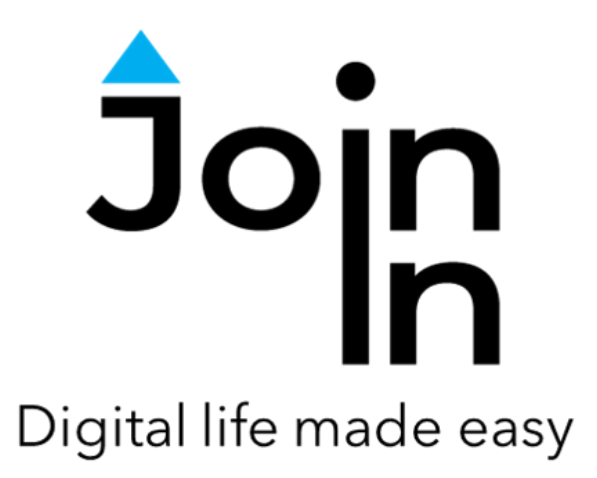

# Join-In for Grid 3

## Facebook Messenger

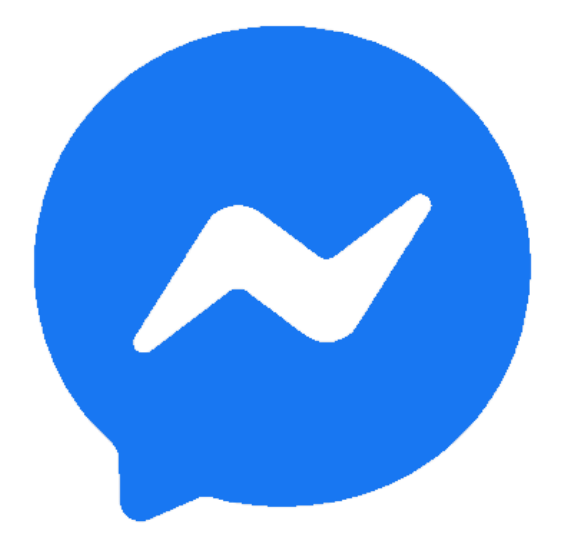

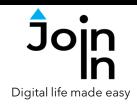

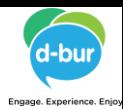

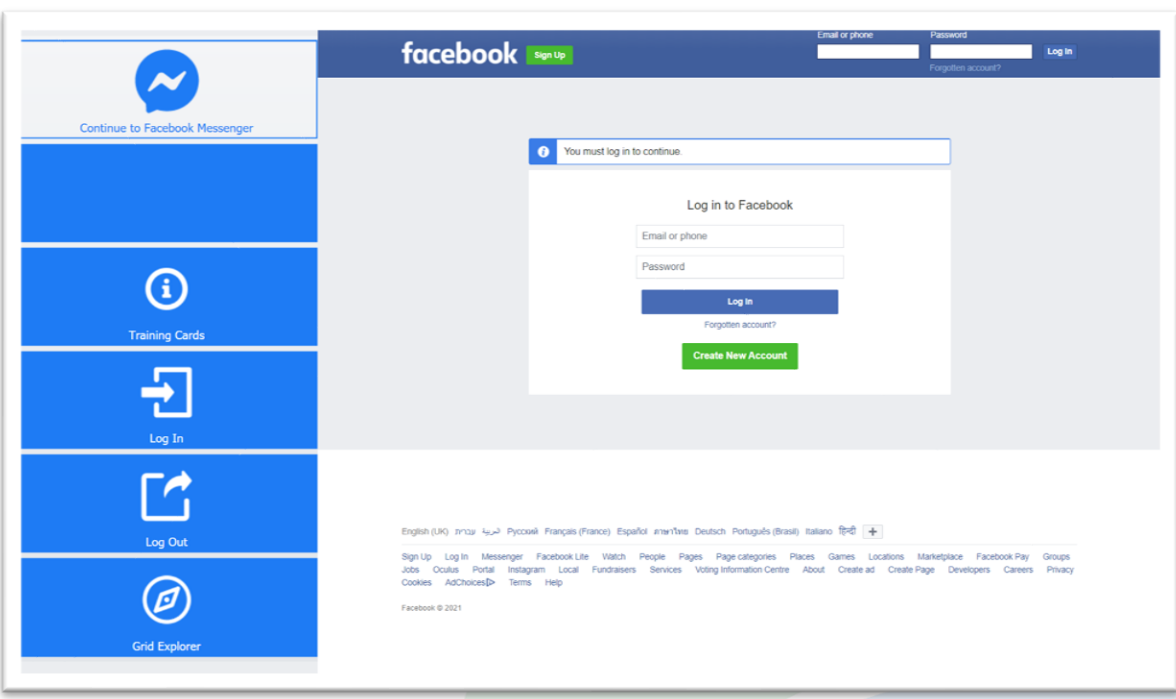

#### **Getting Started**

- Requirements to use Join-In Facebook Messenger you need a Facebook account. Make sure you have your login and password available.
- **Login** After selecting *Join-In Facebook Messenger* from your Home Page, follow the sequence – *Login and Info* => *Log In* => *Email or Phone* => enter your Facebook account email or phone number => *Password* => enter your Facebook account password => *Log In.*
- You are now logged into your Facebook account. Select *Continue to Facebook Messenger* to start using the app.
- Join-In Gridsets are available in different languages and optimized for use with different input devices. For most apps there is also a regular 'Full' version and a 'Lite' version with larger buttons and almost identical functionality. Please refer to the Join-In for Grid 3 **[Getting Started](https://apps.d-bur.com/wp-content/uploads/sites/4/Join-In-for-Grid-3-Getting-Started.pdf)** guide for information on how to download the Gridsets that are best for you.

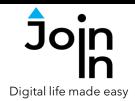

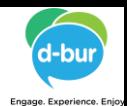

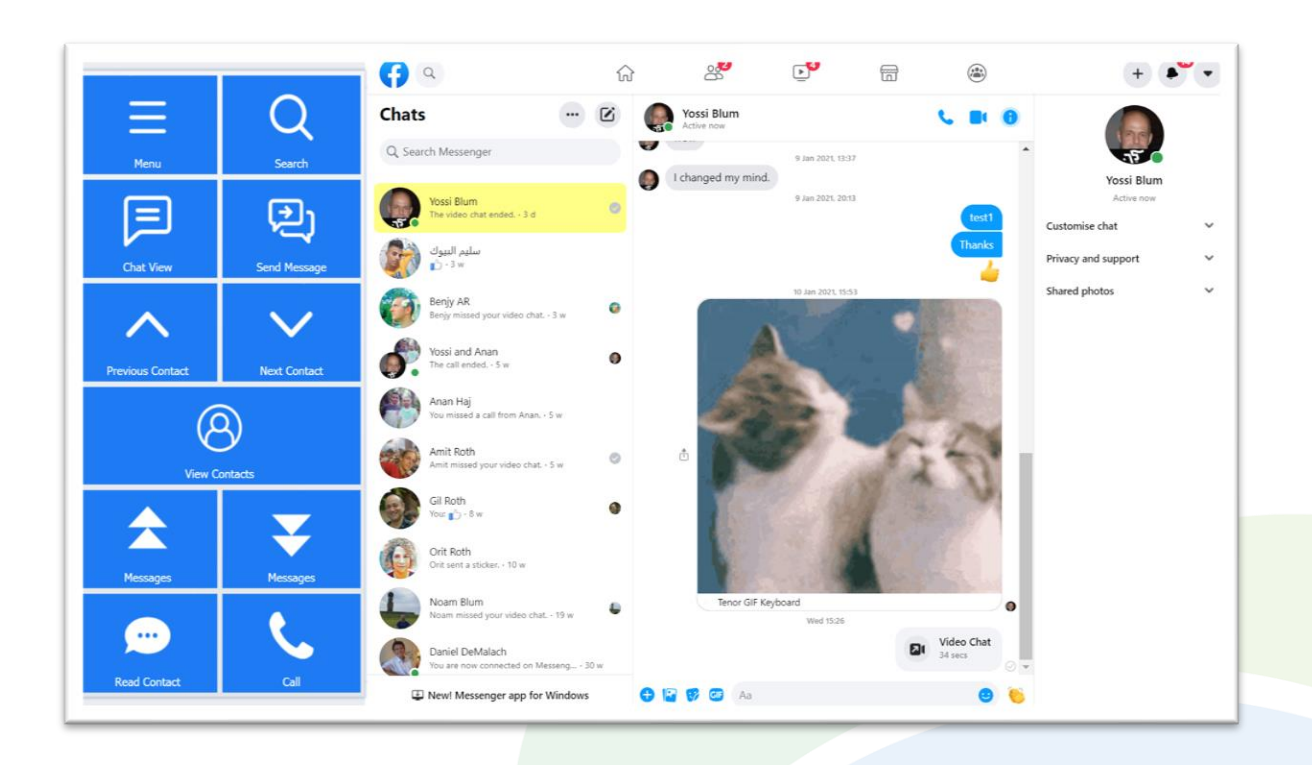

#### **Home**

- Menu go to Messenger menu.
- *Previous Contact / Next Contact* the yellow background highlight shows which one of your chats is currently selected. Use these buttons to navigate up and down in the chats panel on the left side of the browser window.
- *Messages Up / Down* the right side of the browser window shows the message history for the currently selected chat. Use these buttons to scroll up and down.
- *Chat View* the *Messages* buttons only allow you to scroll the message panel. Click *Chat View* to access more features and ways to interact with messages.
- *Send Message –* send a message to the selected chat.
- *View Contacts* open a popup table to find a contact. See **[Page](#page-5-0) 6**.
- *Read Contact* read the name of the selected contact aloud.
- *Call* initiate an audio or video call with the selected contact.
- *Search* search for new contacts to start a chat.

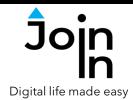

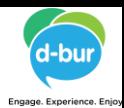

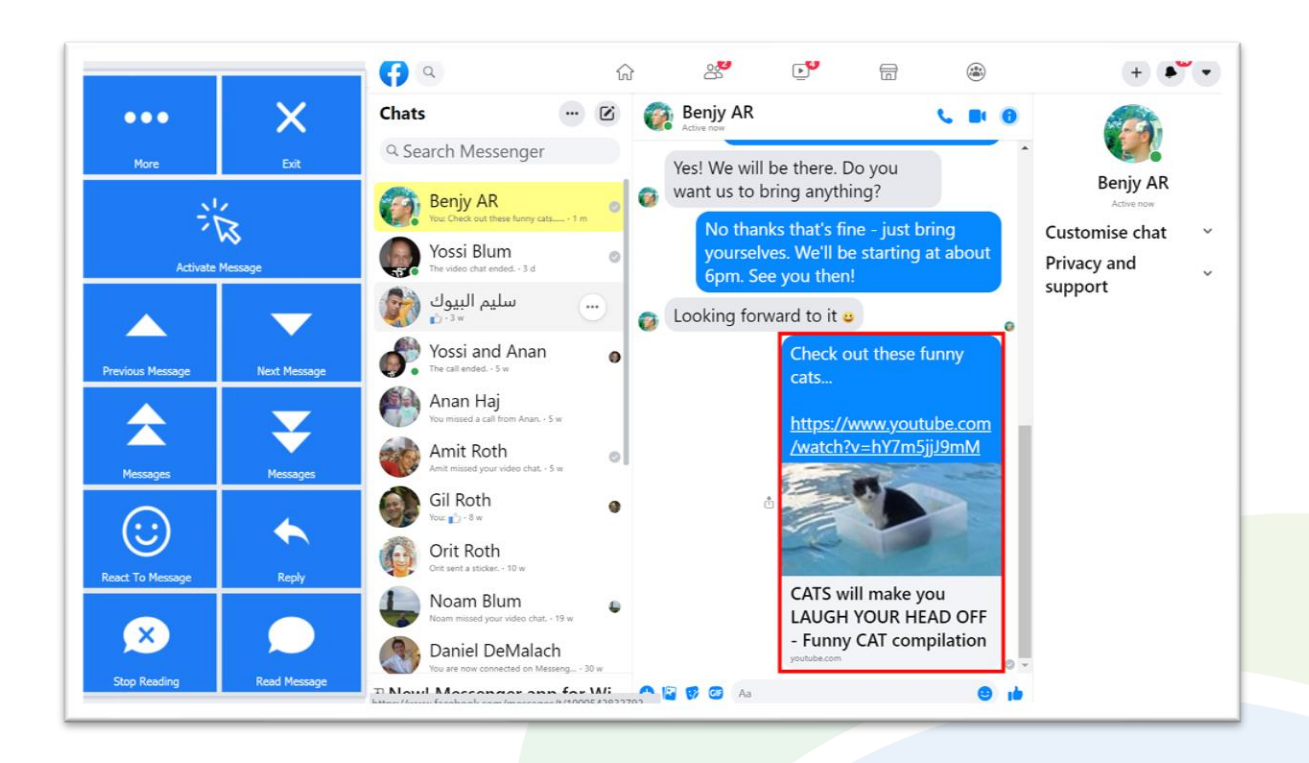

#### **Chat View**

- *Exit*  leave chat view and return to *Home* view.
- *Previous / Next Message* the red highlight border shows the currently selected message. Use these buttons to move up and down to other messages.
- *Activate Message* if the selected message contains a video or a link, this button will allow you to activate it. A popup *Redirect Message* will appear after you click – see **[Page 8](#page-7-0)**.
- *Messages* up and down scroll several messages up or down.
- *React To Message* reply with an emotion to the selected message.
- **Reply** reply to the selected message.
- *Read Message* read the selected message aloud.
- *More*  here you can *Delete Message*, scroll to the *Last Message*, or **[Translate](https:/apps.d-bur.com/wp-content/uploads/sites/4/Join-In-Translate-for-Grid-3.pdf) [Message](https://apps.d-bur.com/wp-content/uploads/sites/4/Join-In-for-Grid-3-Google-Translate.pdf)**.

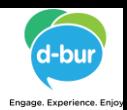

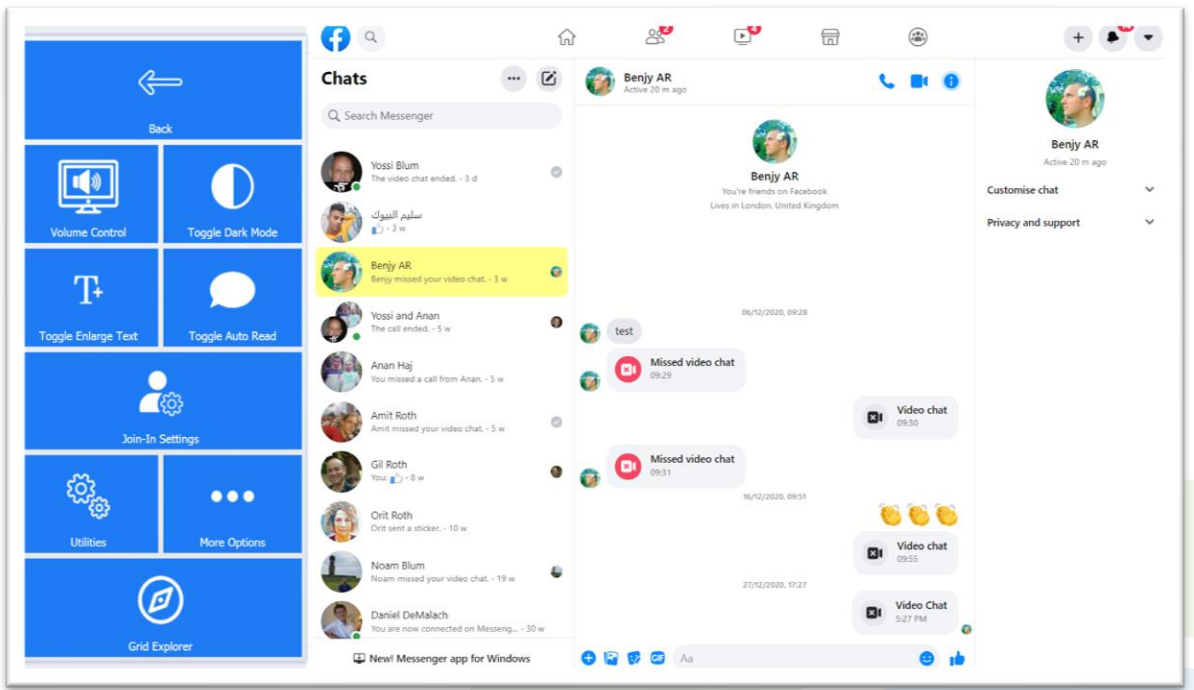

#### **Menu**

- *Volume Control*  mute the computer volume, or change the volume level
- *Toggle Enlarge Text* toggle between enlarged and regular text size. The caption (on or off) changes in accordance with the current settings. You can control the percentage of change in text in the *Additional Options*.
- *Toggle Auto-Read* toggle auto-read on or off.
- *Toggle Dark Mode*  toggle Facebook Messenger dark theme on or off.
- *Utilities Recover* or reopen Facebook Messenger, *Block Touch* or *Allow Touch* access, close windows you do not need, close popup messages, zoom in or zoom out…
- *Additional Options* adjust text enlargement settings.
- *Join-In Settings* access the **[Join-In Settings](https://apps.d-bur.com/wp-content/uploads/sites/4/Join-In-for-Grid-3-Settings.pdf)** app.
- *Grid Explorer* exit Join-In Facebook Messenger.

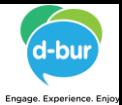

<span id="page-5-0"></span>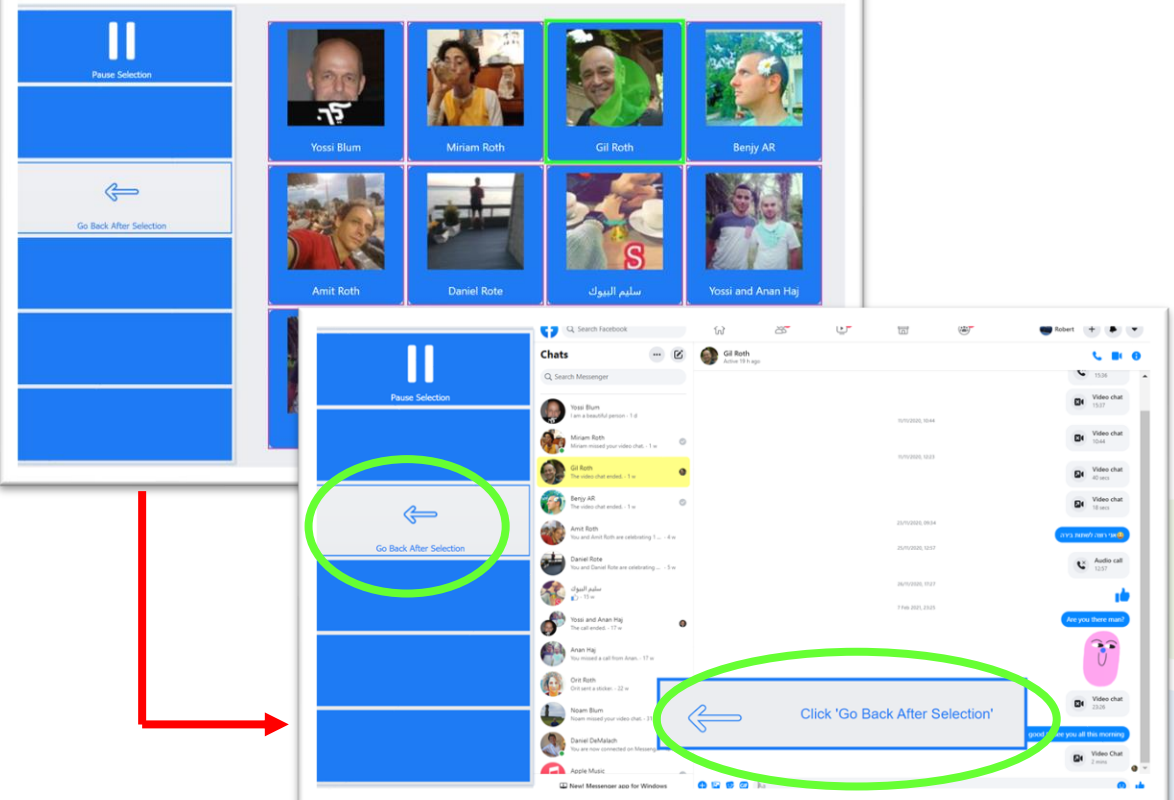

#### **View Contacts**

- Clicking *View Contacts* in opens a popup table to display all your chats, in order of how recently they have been active. You will be redirected to a menu toolbar to help you choose one based on your accessibility settings.
- The buttons you see here depend on which control method your Gridset is optimized for; *Switch*, *Eye Gaze*, *Touch* or *Mouse Dwell*. Consult the **Join-In Settings** training cards for more [information](https://apps.d-bur.com/wp-content/uploads/sites/4/Join-In-for-Grid-3-Settings.pdf) on how different versions of Join-In Gridsets work in situations like this.
- If you are using the *Eye Gaze*, *Touch* or *Mouse Dwell* optimized versions of Join-In SMS, you will see a popup *Redirect Message* appear at the bottom of the page after selecting a contact.

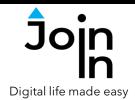

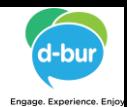

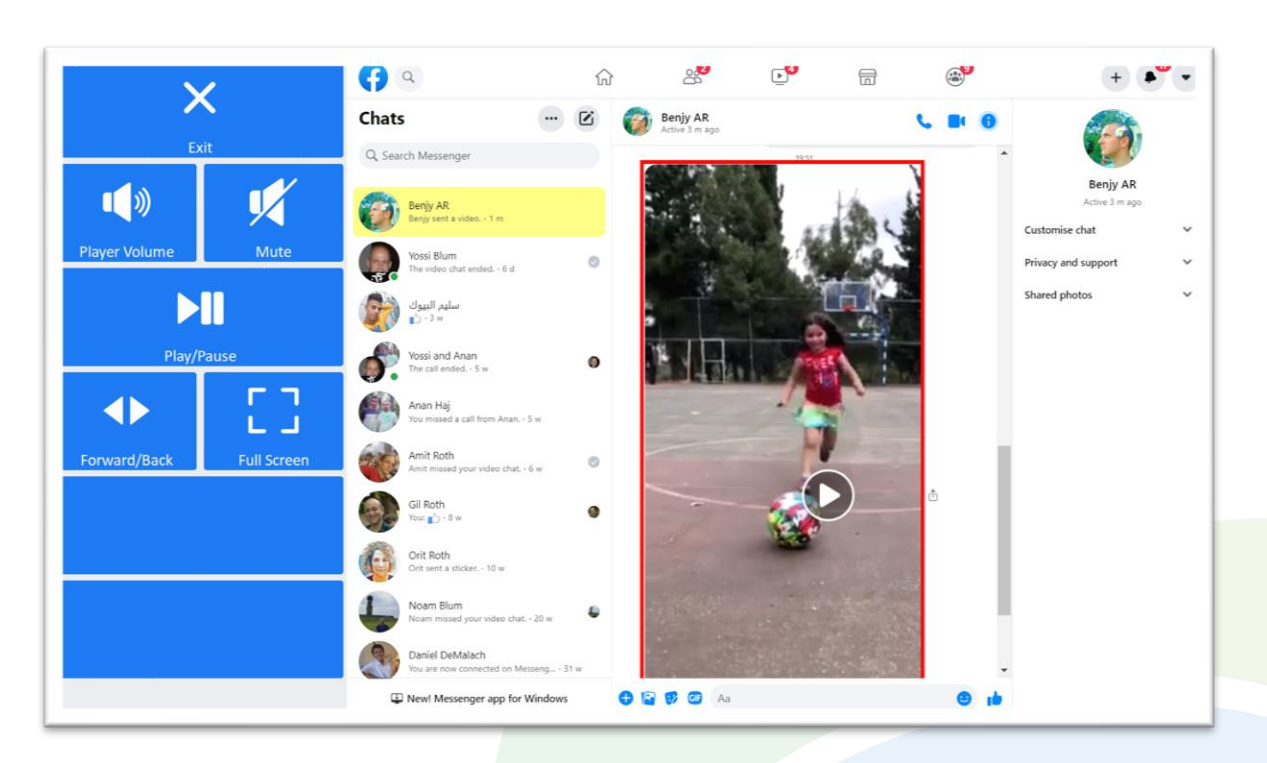

#### **Video Player**

- **Exit** close the video message.
- *Play / Pause* play or pause the current video.
- *Forward / Back* go to a page allowing you to jump forward or backward in the video being played.
- *Player Volume* go to a page with video volume controls.
- *Full Screen* view your video at full size with Join-In **Full [Screen](https://apps.d-bur.com/wp-content/uploads/sites/4/Join-In-Full-Screen-Video-Player-for-Grid-3.pdf) Video Player**.

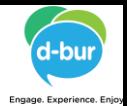

## <span id="page-7-0"></span>Digital life made ea

### **Redirect Messages**

- Join-In Facebook Messenger allows you to interact with different types of messages.
- Clicking *Activate Message* in when a message is selected in the *Chat View* will make a popup *Redirect Message* appear at the bottom of the page.
- When you see this message, click the *Redirect Button* (e.g. *Open Video Post, Visit Webpage, Open YouTube Video, etc.*) to redirect to the page you need.
- Redirect Buttons appear in different colors to the main theme. This is to emphasise that they are expected to work alongside a popup message. Always check for a message before clicking a button with different colors.

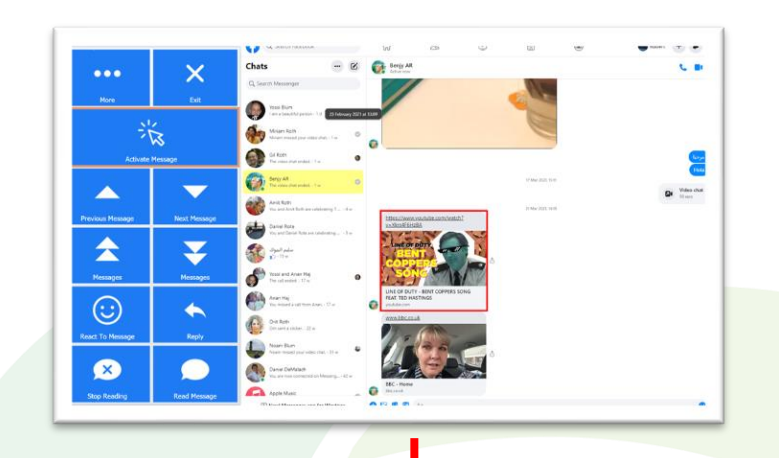

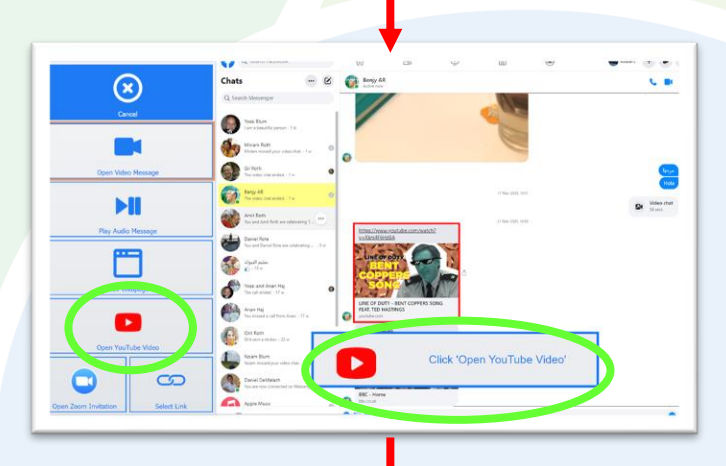

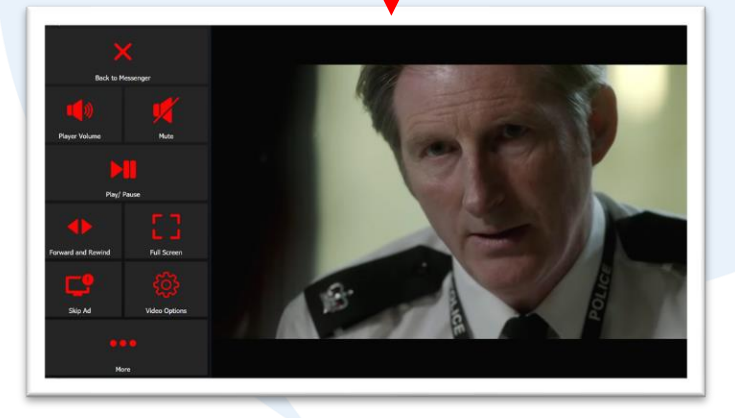